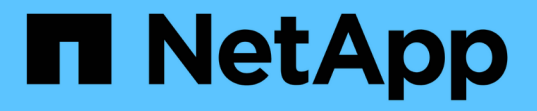

# カスタムプラグインリソースのバックアップ SnapCenter Software 5.0

NetApp July 18, 2024

This PDF was generated from https://docs.netapp.com/ja-jp/snapcenter-50/protectscc/task\_back\_up\_custom\_plug\_in\_resources.html on July 18, 2024. Always check docs.netapp.com for the latest.

# 目次

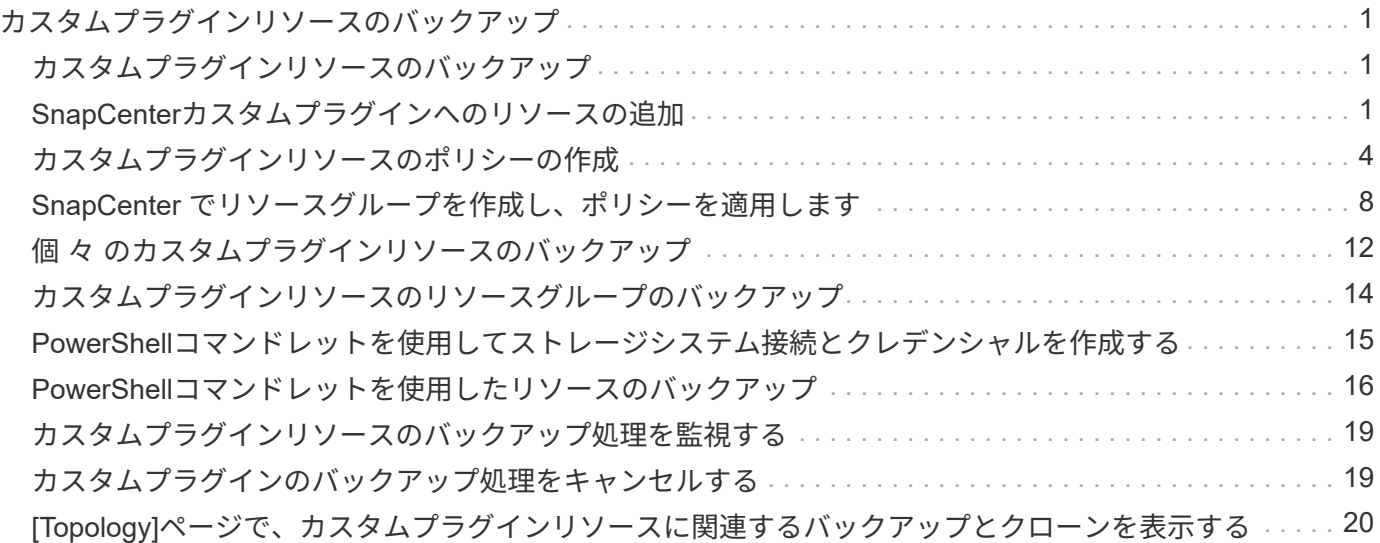

<span id="page-2-0"></span>カスタムプラグインリソースのバックアップ

# <span id="page-2-1"></span>カスタムプラグインリソースのバックアップ

バックアップのワークフローには、計画、バックアップするリソースの特定、バックア ップポリシーの管理、リソースグループの作成とポリシーの適用、バックアップの作 成、処理の監視が含まれます。

次のワークフローは、バックアップ処理の実行順序を示しています。

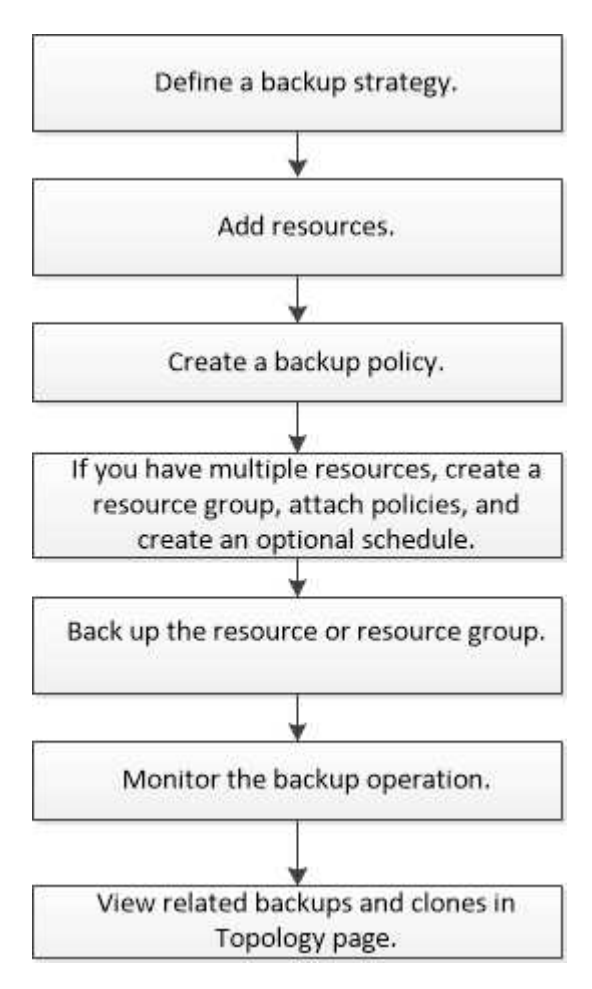

PowerShellコマンドレットを手動またはスクリプトで使用して、バックアップ、リストア、クローニングの処 理を実行することもできます。PowerShellコマンドレットの詳細については、SnapCenterコマンドレットの ヘルプを使用するか、 ["SnapCenter](https://library.netapp.com/ecm/ecm_download_file/ECMLP2886895) [ソフトウェアコマンドレットリファレンスガイド](https://library.netapp.com/ecm/ecm_download_file/ECMLP2886895)["](https://library.netapp.com/ecm/ecm_download_file/ECMLP2886895)

# <span id="page-2-2"></span>**SnapCenter**カスタムプラグインへのリソースの追加

バックアップまたはクローンを作成するリソースを追加する必要があります。環境によ っては、バックアップまたはクローンを作成するデータベースインスタンスやそのコレ クションがリソースに含まれる場合があります。

開始する前に

- SnapCenter サーバのインストール、ホストの追加、ストレージシステム接続の作成、クレデンシャルの 追加などのタスクを完了しておく必要があります。
- そうだろうな ["](https://docs.netapp.com/ja-jp/snapcenter-50/protect-scc/concept_develop_a_plug_in_for_your_application.html)[アプリケーション用のカスタムプラグインを作成しました](https://docs.netapp.com/ja-jp/snapcenter-50/protect-scc/concept_develop_a_plug_in_for_your_application.html)["](https://docs.netapp.com/ja-jp/snapcenter-50/protect-scc/concept_develop_a_plug_in_for_your_application.html)
- SnapCenter サーバにプラグインをアップロードしておく必要があります。

### タスクの内容

MySQLおよびDB2アプリケーション用のリソースを追加することもできます。これらのプラグインはからダ ウンロードできます ["NetApp](https://automationstore.netapp.com/home.shtml)[ストレージ自動化ストア](https://automationstore.netapp.com/home.shtml)["](https://automationstore.netapp.com/home.shtml)。

手順

- 1. 左側のナビゲーションペインで、\*[リソース]\*を選択し、リストから適切なプラグインを選択します。
- 2. [リソース]ページで、\*[リソースの追加]\*を選択します。
- 3. [Provide Resource Details]ページで、次の操作を実行します。

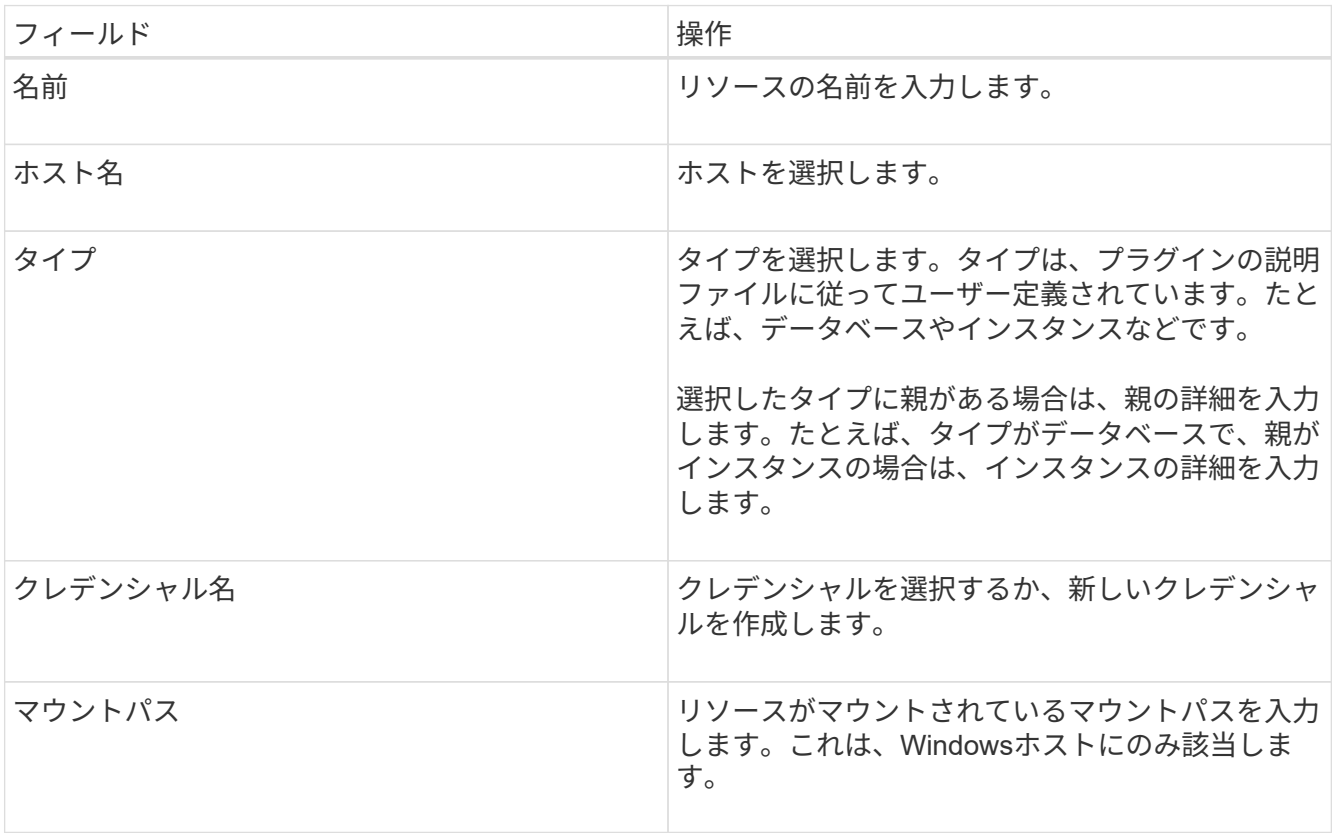

4. [ストレージフットプリントの入力]ページで、ストレージシステムを選択して1つ以上のボリューム、 LUN、およびqtreeを選択し、\*[保存]\*を選択します。

オプション:他のストレージシステムからボリューム、LUN、およびqtreeを追加する場合は、アイコンを 選択します |+ |。

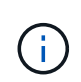

SnapCenterカスタムプラグインでは、リソースの自動検出はサポートされていません。物 理環境と仮想環境のストレージの詳細も自動検出されません。リソースの作成時に、物理 環境と仮想環境のストレージの情報を指定する必要があります。

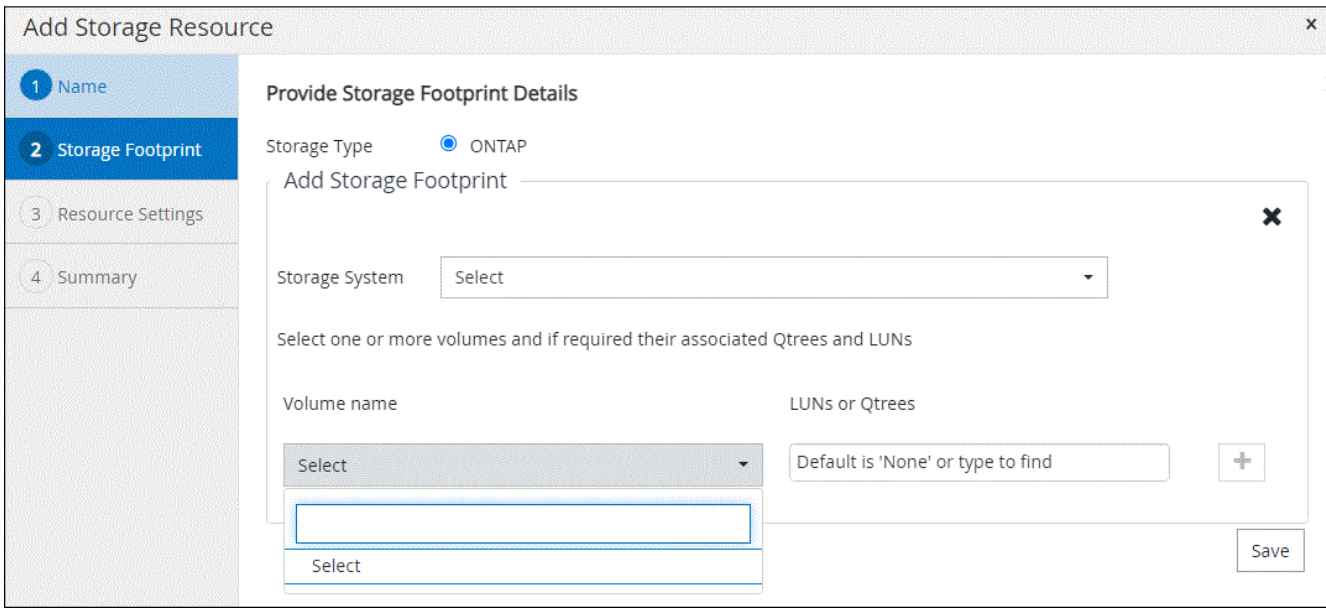

5. [Resource Settings]ページで、リソースのカスタムのキーと値のペアを指定します。

カスタムのキーと値のペアは、リソース固有の情報を渡す場合に使用します。たとえば 'MySQL プラグイ ンを使用する場合 ' ホストを host=hostname'port=port -no と指定して MySQL に使用し ' マスター / スレ ーブ構成を master\_slave="YES" または「 no` 」と指定する必要があります ( 名前は master\_slave で ' 値 は "YES" または "no")

 $\left( \begin{array}{c} 1 \end{array} \right)$ 

「host」と「port」は必ず大文字にしてください。

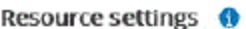

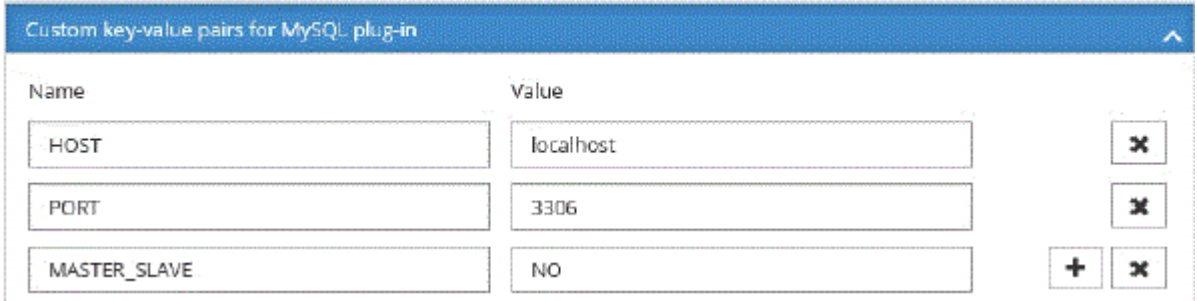

6. 概要を確認し、\*[終了]\*を選択します。

結果

リソースは、タイプ、ホストまたはクラスタ名、関連するリソースグループとポリシー、全体的なステータス などの情報とともに表示されます。

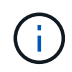

SnapCenter以外でデータベースの名前が変更された場合は、リソースを更新する必要がありま す。

終了後

アセットへのアクセスを他のユーザに許可する場合は、 SnapCenter 管理者が対象のユーザにアセットを割り 当てる必要があります。これにより、ユーザは自分に割り当てられているアセットに対して権限のある操作を 実行できます。

リソースを追加したら、リソースの詳細を変更できます。カスタムプラグインリソースにバックアップが関連 付けられている場合、リソース名、リソースタイプ、およびホスト名のフィールドは変更できません。

# <span id="page-5-0"></span>カスタムプラグインリソースのポリシーの作成

SnapCenter を使用してカスタムプラグイン固有のリソースをバックアップする前に、バ ックアップ対象のリソースまたはリソースグループのバックアップポリシーを作成する 必要があります。

開始する前に

• バックアップ戦略を定義しておく必要があります。

詳細については、カスタムプラグインのデータ保護戦略の定義に関する情報を参照してください。

• データ保護の準備が完了している必要があります。

データ保護の準備作業には、 SnapCenter のインストール、ホストの追加、ストレージシステム接続の作 成、リソースの追加などがあります。

• ミラー処理またはバックアップ処理を実行するには、Storage Virtual Machine(SVM)を割り当てる必要 があります。

Snapshotをミラーまたはバックアップにレプリケートする場合は、ソースボリュームとデスティネーショ ンボリュームの両方に対応するSVMをSnapCenter管理者がユーザに割り当てておく必要があります。

• 保護するリソースを手動で追加しておく必要があります。

タスクの内容

- バックアップポリシーは、バックアップを管理、スケジュール、および保持する方法を規定する一連のル ールです。レプリケーション、スクリプト、アプリケーション設定を指定することもできます。
- ポリシーでオプションを指定することで、別のリソースグループにポリシーを再利用して時間を節約でき ます。
- SnapLock
	- [バックアップコピーを特定の日数だけ保持する]オプションを選択した場合は、SnapLockの保持期間 を指定した保持日数以下にする必要があります。
	- Snapshotのロック期間を指定すると、保持期間が終了するまでSnapshotが削除されません。その結 果、保持されるSnapshotの数がポリシーで指定されている数よりも多くなる可能性があります。
	- ONTAP 9.12.1以前のバージョンでは、リストアの一環としてSnapLockヴォールトSnapshotから作成 されたクローンにSnapLockヴォールトの有効期限が継承されます。SnapLockの有効期限が過ぎた時 点で、ストレージ管理者がクローンを手動でクリーンアップする必要があります。

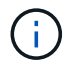

プライマリSnapLock設定はSnapCenterバックアップポリシーで管理され、セカンダ リSnapLock設定はONTAPで管理されます。

### 手順

- 1. 左側のナビゲーションペインで、 \* 設定 \* をクリックします。
- 2. [ 設定 ] ページで、 [ \* ポリシー \* ] をクリックします。
- 3. [ 新規作成 ( New ) ] をクリックする。
- 4. [ 名前 ] ページで、ポリシー名と概要を入力します。
- 5. 設定ページで、次の手順を実行します。
	- スケジュールタイプを指定するには、「 \* on demand \* 」、「 \* Hourly \* 」、「 \* Daily \* 」、「 \* Weekly \* 」、または「 \* Monthly \* 」を選択します。

 $(i)$ 

リソースグループを作成する際に、バックアップ処理のスケジュール(開始日、終了 日、頻度)を指定できます。これにより、ポリシーとバックアップ頻度が同じであるリ ソースグループを作成できますが、各ポリシーに異なるバックアップスケジュールを割 り当てることができます。

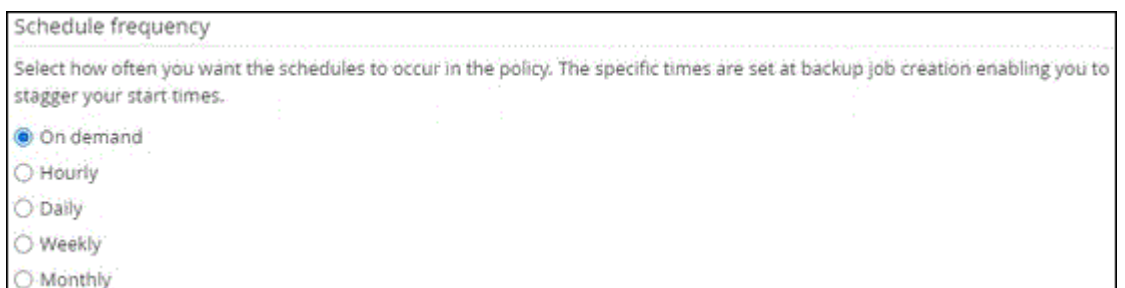

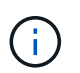

午前2時にスケジュールを設定している場合、夏時間(DST)中はスケジュールはトリガー されません。

- Custom backup settings (カスタムバックアップ設定)セクションで、プラグインにキーバリュー形 式で渡す必要がある特定のバックアップ設定を指定します。プラグインに渡すキー値は複数指定でき ます。
- 6. ページで、[Backup Type]\*ページで選択したバックアップタイプとスケジュールタイプの保持設定を指定 します。

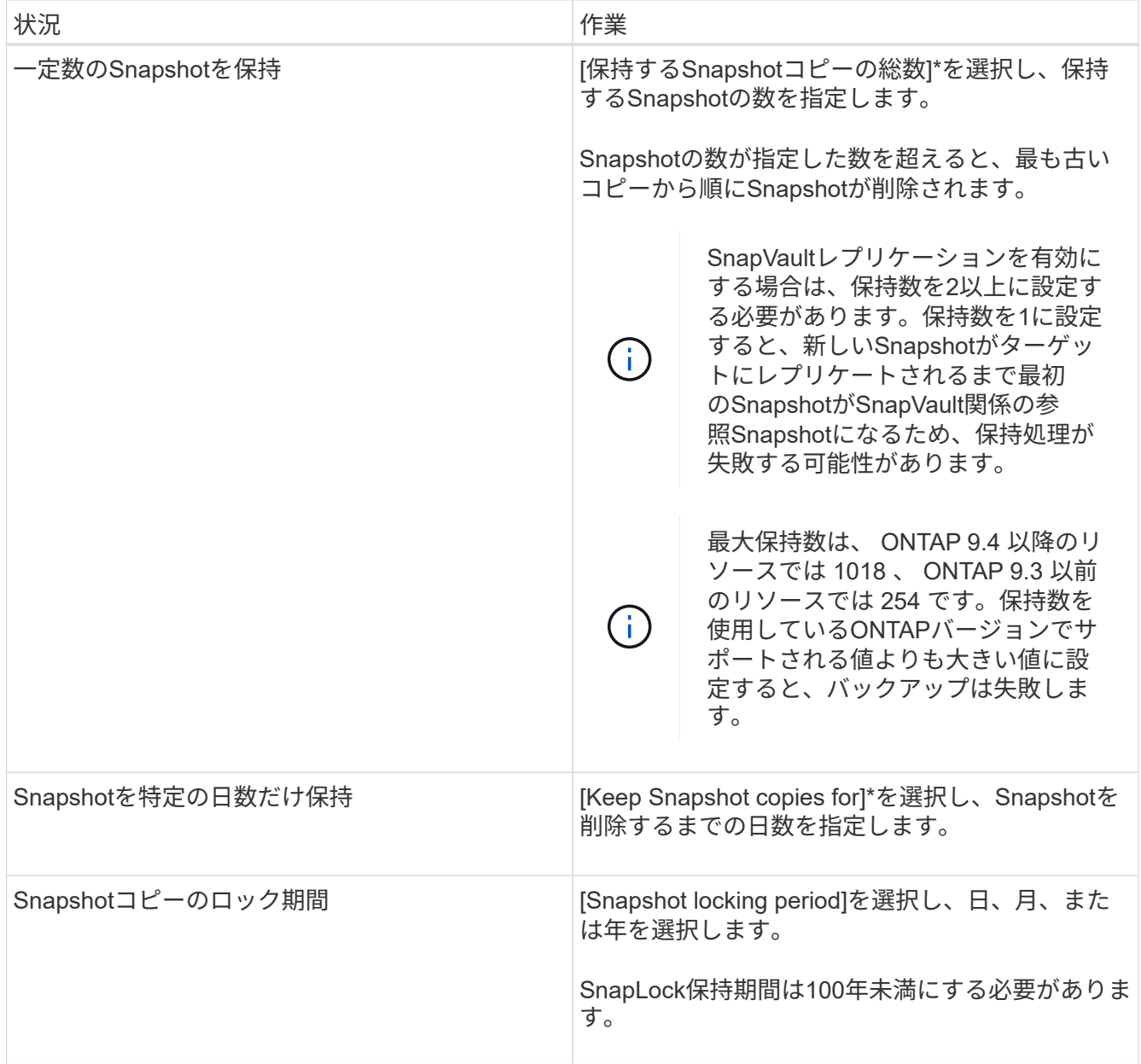

7. [レプリケーション]\*ページで、レプリケーション設定を指定します。

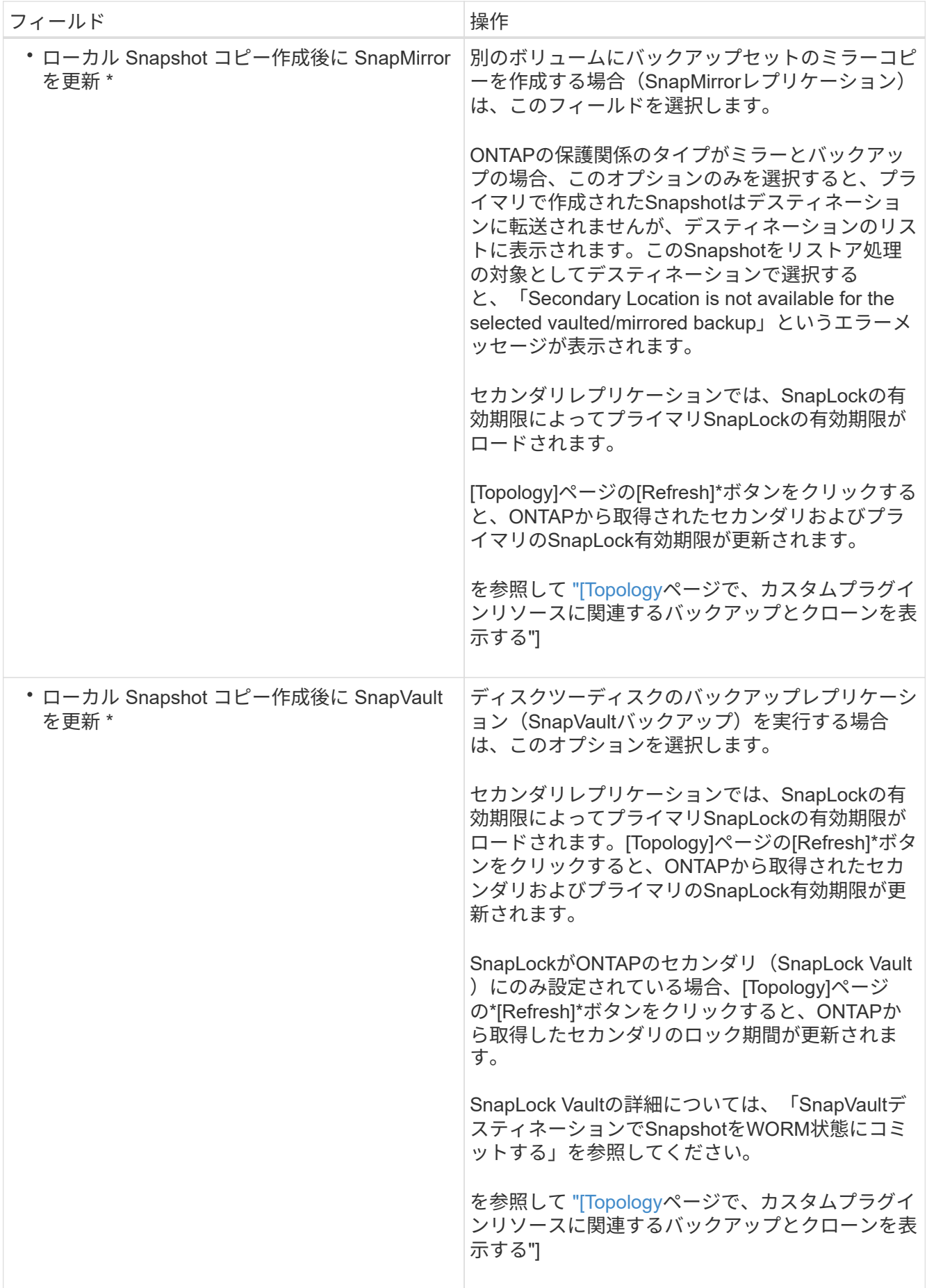

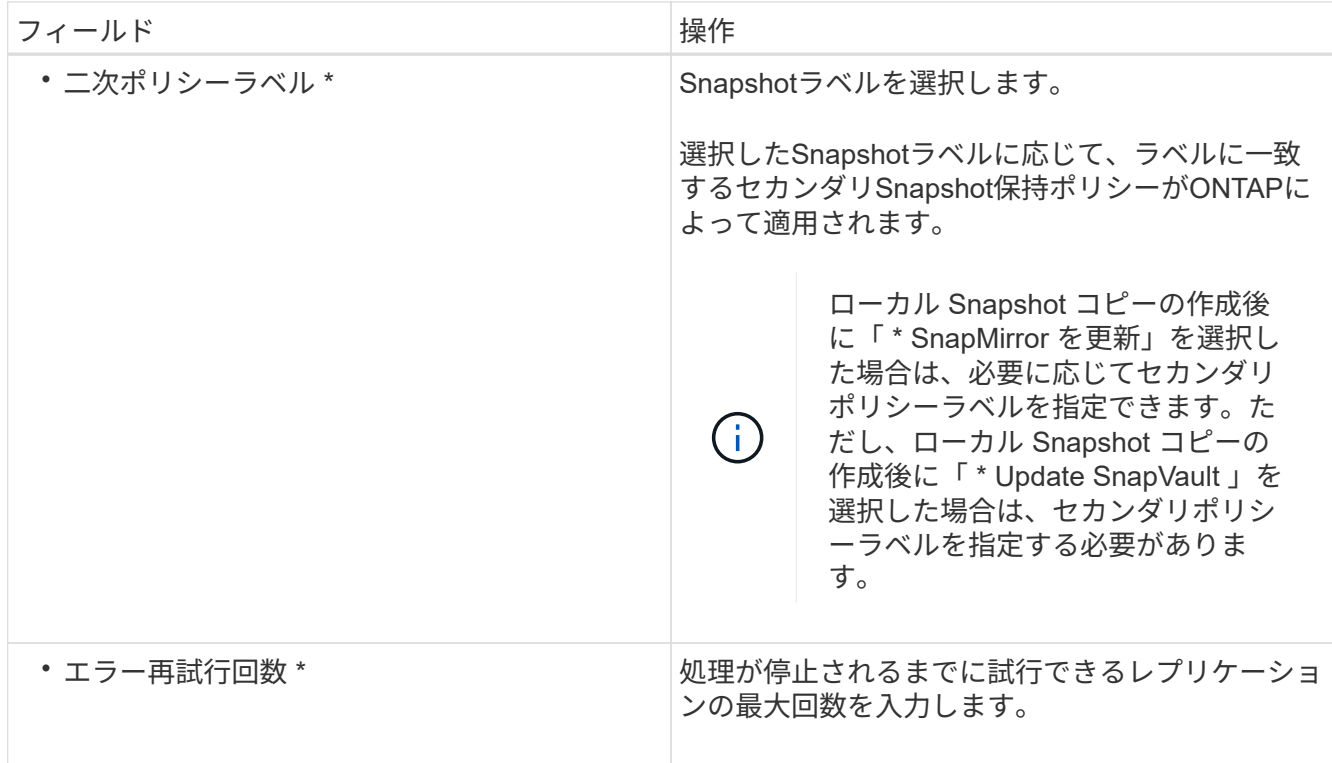

 $(i)$ 

セカンダリストレージのSnapshotの最大数に達しないように、ONTAPでセカンダリストレ ージのSnapMirror保持ポリシーを設定する必要があります。

8. 概要を確認し、 [ 完了 ] をクリックします。

# <span id="page-9-0"></span>**SnapCenter** でリソースグループを作成し、ポリシーを適用し ます

リソースグループはコンテナであり、バックアップおよび保護するリソースを追加する必要があります。特定 のアプリケーションに関連するすべてのデータを同時にバックアップできます。また、リソースグループに1 つ以上のポリシーを適用して、実行するデータ保護ジョブのタイプを定義する必要があります。

### 手順

- 1. 左側のナビゲーションペインで、\*[リソース]\*を選択し、リストから適切なプラグインを選択します。
- 2. [Resources]ページで、[New Resource Group]を選択します。
- 3. [ 名前 ] ページで、次の操作を実行します。

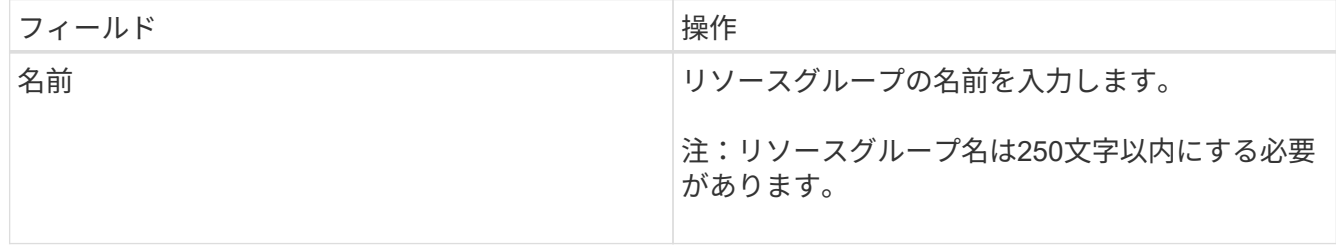

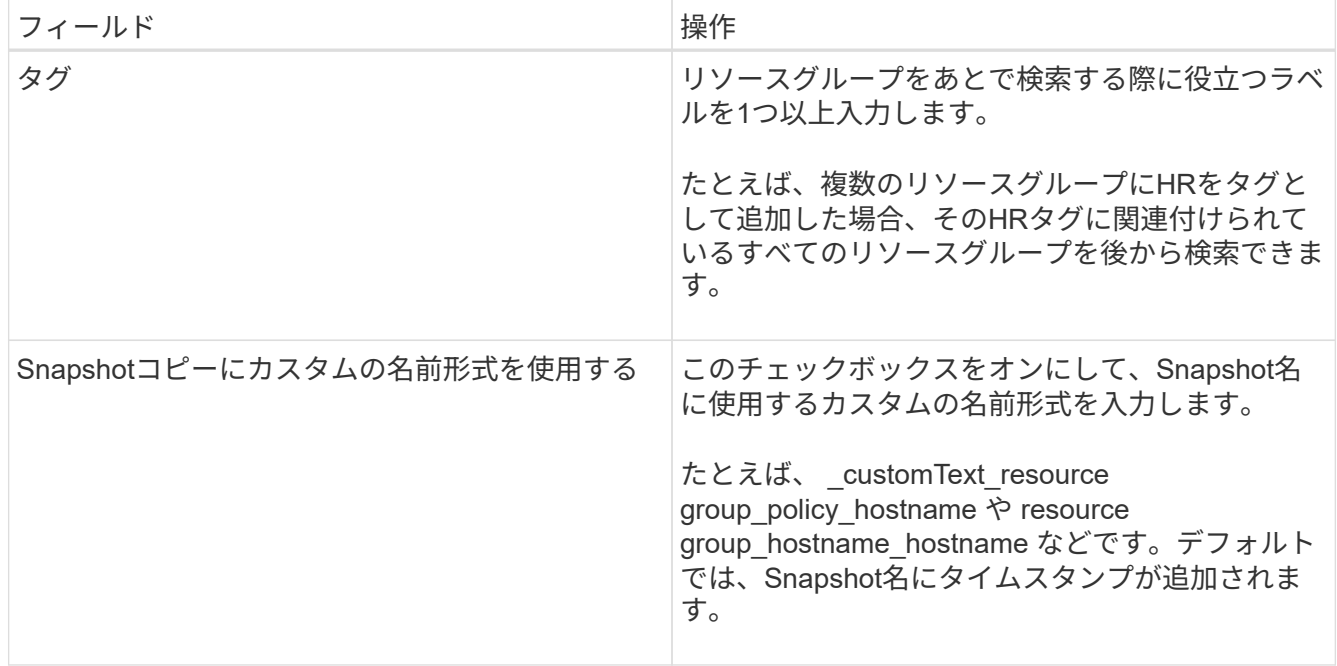

4. オプション:[リソース]ページで、**[**ホスト**]\***ドロップダウンリストからホスト名を選択し、[リソースタイ プ]\*ドロップダウンリストからリソースタイプを選択します。

これは、画面上の情報をフィルタリングするのに役立ちます。

- 5. [Available Resources]セクションからリソースを選択し、右矢印を選択して[Selected Resources]セクショ ンに移動します。
- 6. オプション:[アプリケーションの設定]ページで、次の手順を実行します。
	- a. [Backups]の矢印を選択して、追加のバックアップオプションを設定します。

整合グループのバックアップを有効にし、次のタスクを実行します。

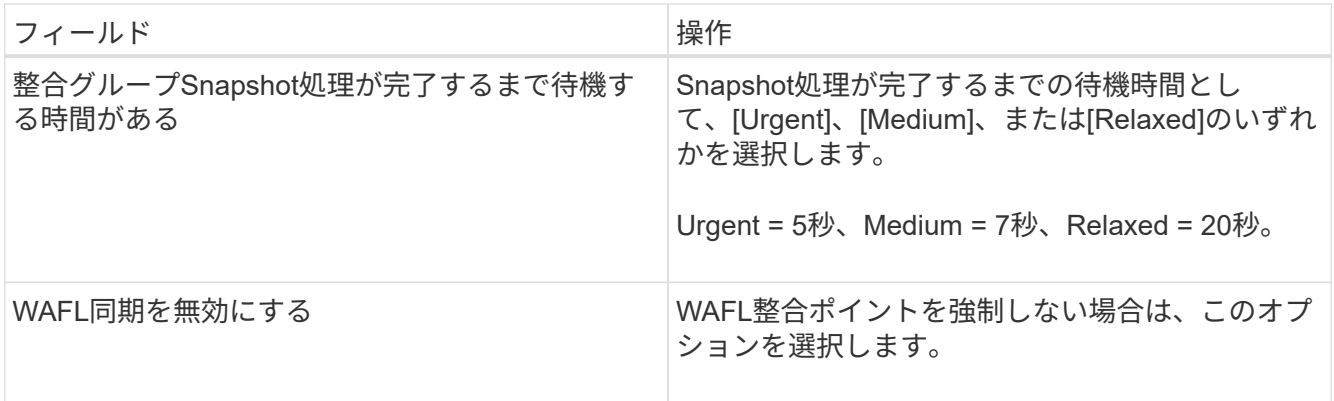

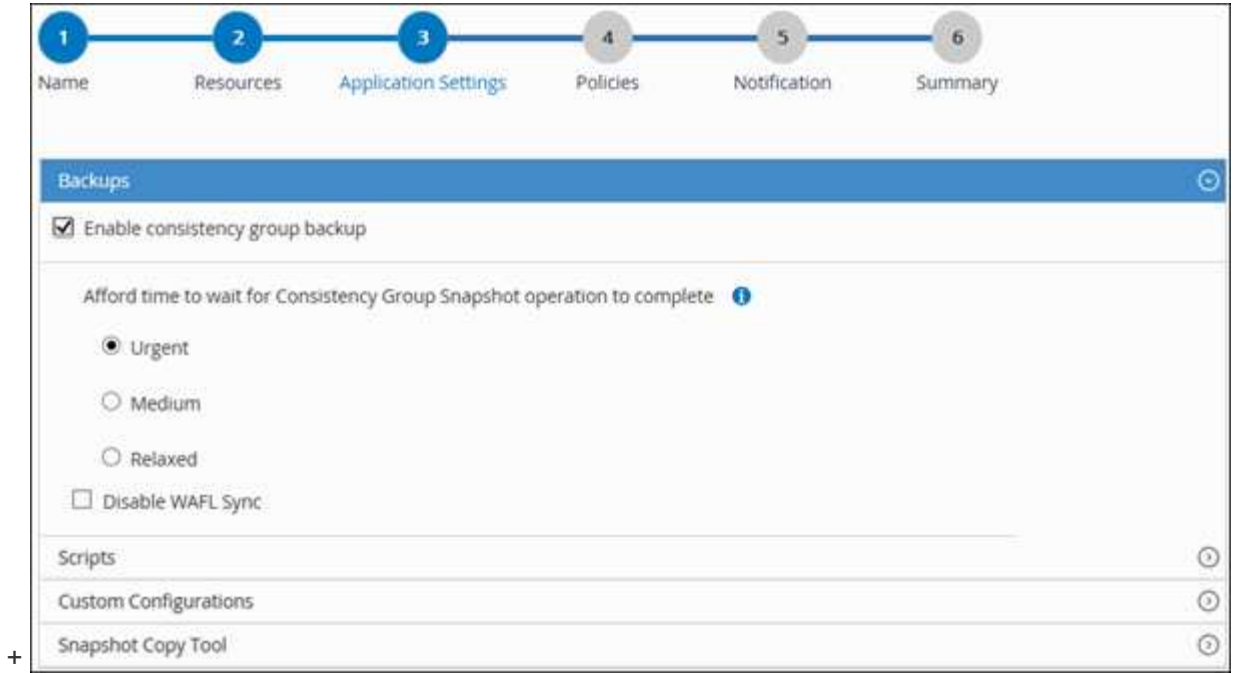

- a. [Scripts]の矢印を選択し、休止、Snapshot、および休止解除の処理を実行するプリコマンドとポスト コマンドを入力します。障害発生時に終了する前に実行するPREコマンドを入力することもできま す。
- b. [Custom Configurations]の矢印を選択し、このリソースを使用するすべてのデータ保護処理に必要な カスタムのキーと値のペアを入力します。

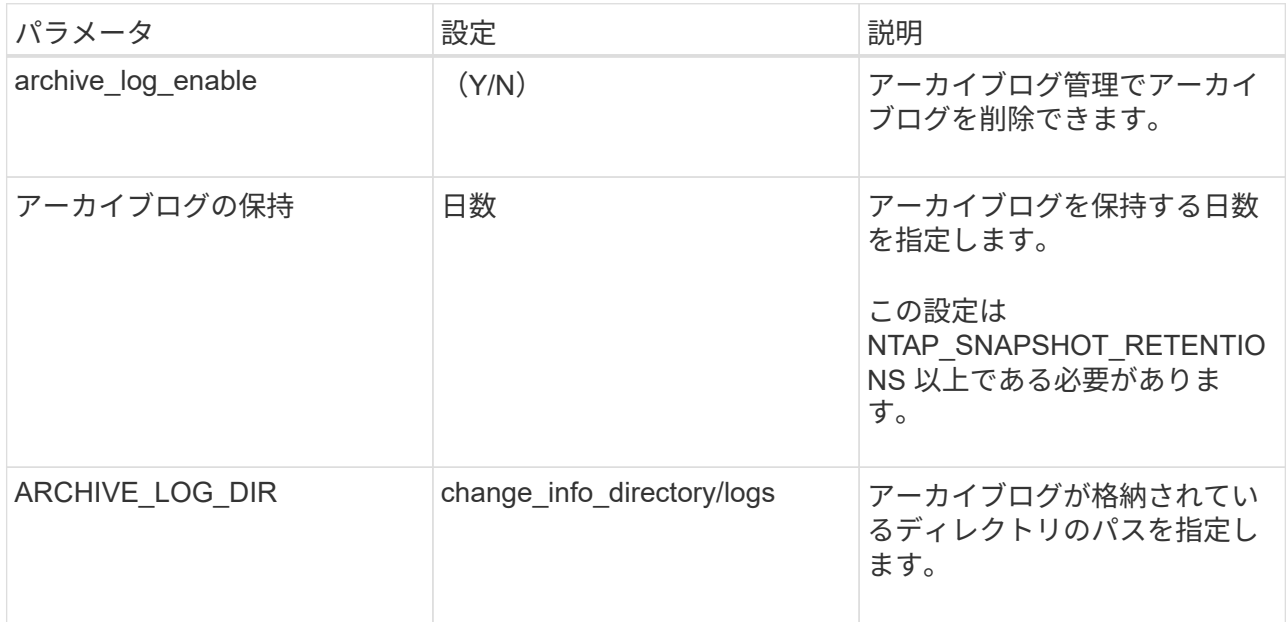

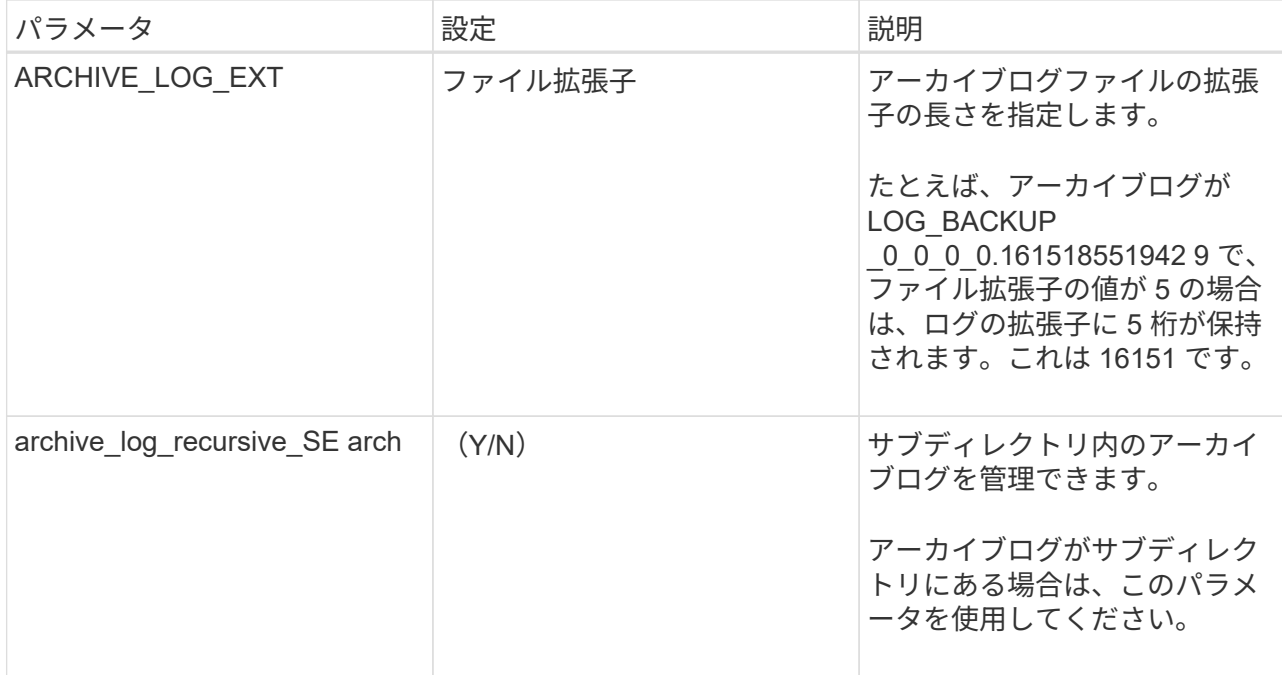

c. Snapshotコピーツール\*の矢印を選択して、Snapshotを作成するツールを選択します。

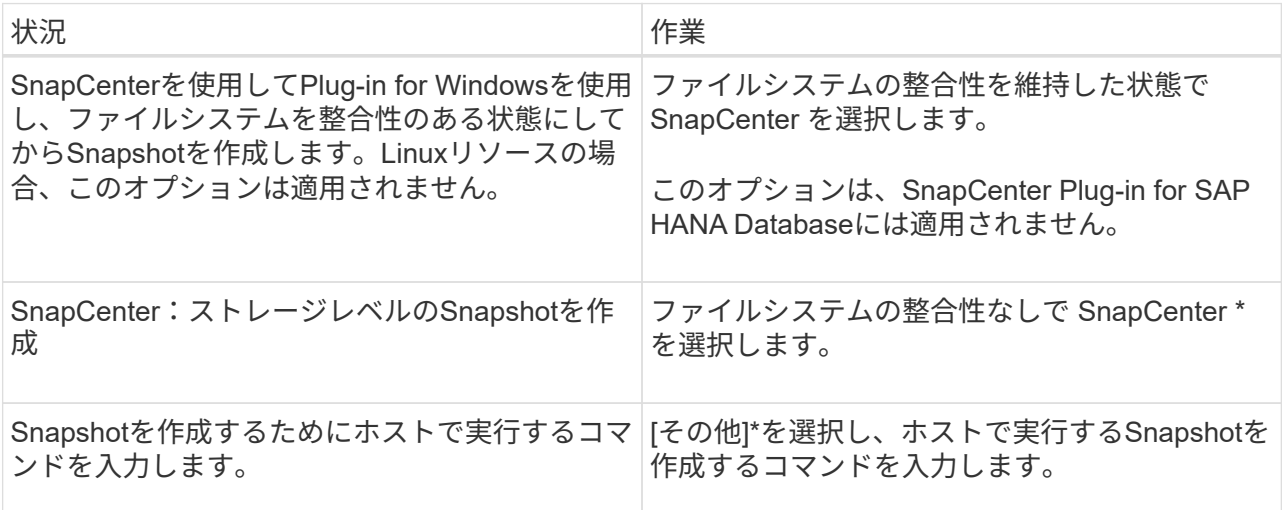

- 7. [Policies] ページで、次の手順を実行します。
	- a. ドロップダウンリストから1つ以上のポリシーを選択します。

$$
(\cdot) \qquad \text{**} \texttt{を選质してポリシーを作成することをできます} \qquad .
$$

ポリシーは、 [ 選択したポリシーのスケジュールの設定 \*] セクションに一覧表示されます。

- b.
	- 列で、設定するポリシーの\*を選択します<sup>+</sup>。
- c. [Add schedules for policy\_policy\_name\_]ダイアログボックスで、スケジュールを設定して[OK]を選択 します。

policy\_nameは、選択したポリシーの名前です。

設定されたスケジュールは、 [ 適用されたスケジュール ] 列に一覧表示されます。サードパーティのバッ クアップスケジュールがSnapCenterバックアップスケジュールと重複している場合はサポートされませ ん。

8. [Notification]\*ページの[Email preference]\*ドロップダウンリストから、Eメールを送信するシナリオを選択 します。

また、送信者と受信者のEメールアドレス、およびEメールの件名を指定する必要があります。SMTP サ ーバーは、 \* Settings \* > \* Global Settings \* で設定する必要があります。

9. 概要を確認し、\*[終了]\*を選択します。

### <span id="page-13-0"></span>個 々 のカスタムプラグインリソースのバックアップ

個々のカスタムプラグインリソースがどのリソースグループにも含まれていない場合 は、のリソースページからリソースをバックアップできます。リソースはオンデマンド でバックアップできます。また、リソースにポリシーが適用され、スケジュールが設定 されている場合は、スケジュールに従って自動的にバックアップが実行されます。

開始する前に

- バックアップポリシーを作成しておく必要があります。
- セカンダリストレージとの SnapMirror 関係があるリソースをバックアップする場合、ストレージユーザ に割り当てられた ONTAP ロールには「「 'SnapMirro all' 」権限を含める必要があります。ただし、「 vsadmin 」ロールを使用している場合、「 'SnapMirro all 」権限は必要ありません。

手順

- 1. 左側のナビゲーションペインで、 \* リソース \* をクリックし、リストから適切なプラグインを選択しま す。
- 2. [ リソース ] ページで、リソースタイプに基づいて、 **View**] ドロップダウンリストからリソースをフィル タリングします。

をクリックし 、ホスト名とリソースタイプを選択してリソースをフィルタリングします。そのあと に あをクリックすると、フィルタ ペインが閉じます。

- 3. バックアップするリソースをクリックします。
- 4. カスタムの名前を使用する場合は、[Resource]ページで\*[Use custom name format for Snapshot copy]\*チ ェックボックスを選択し、Snapshot名のカスタムの名前形式を入力します。

たとえば、 customText policy hostname or resource hostname hostname 1 です。デフォルトで は、Snapshot名にタイムスタンプが追加されます。

- 5. [ アプリケーションの設定 ] ページで、次の操作を行います。
	- a. [\*Backups] の矢印をクリックして、追加のバックアップ・オプションを設定します。

必要に応じて整合グループのバックアップを有効にし、次のタスクを実行します。

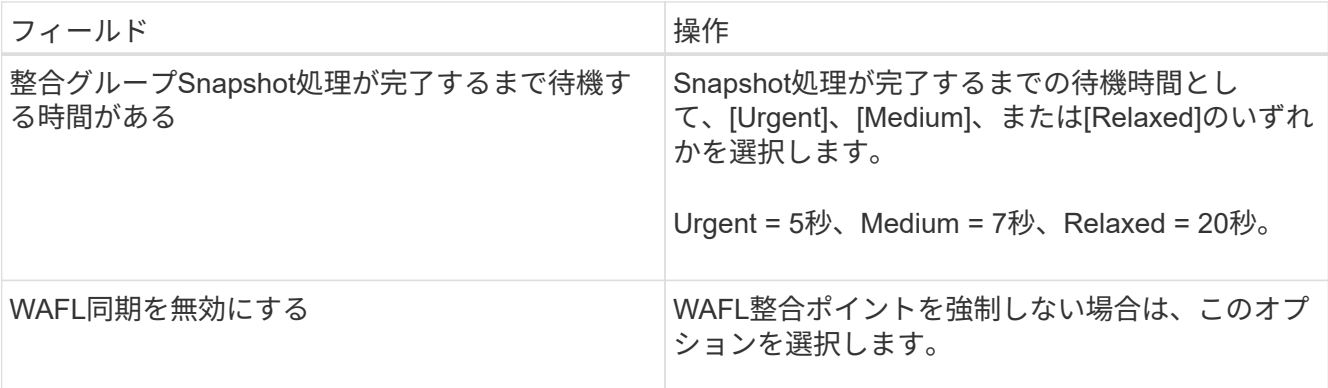

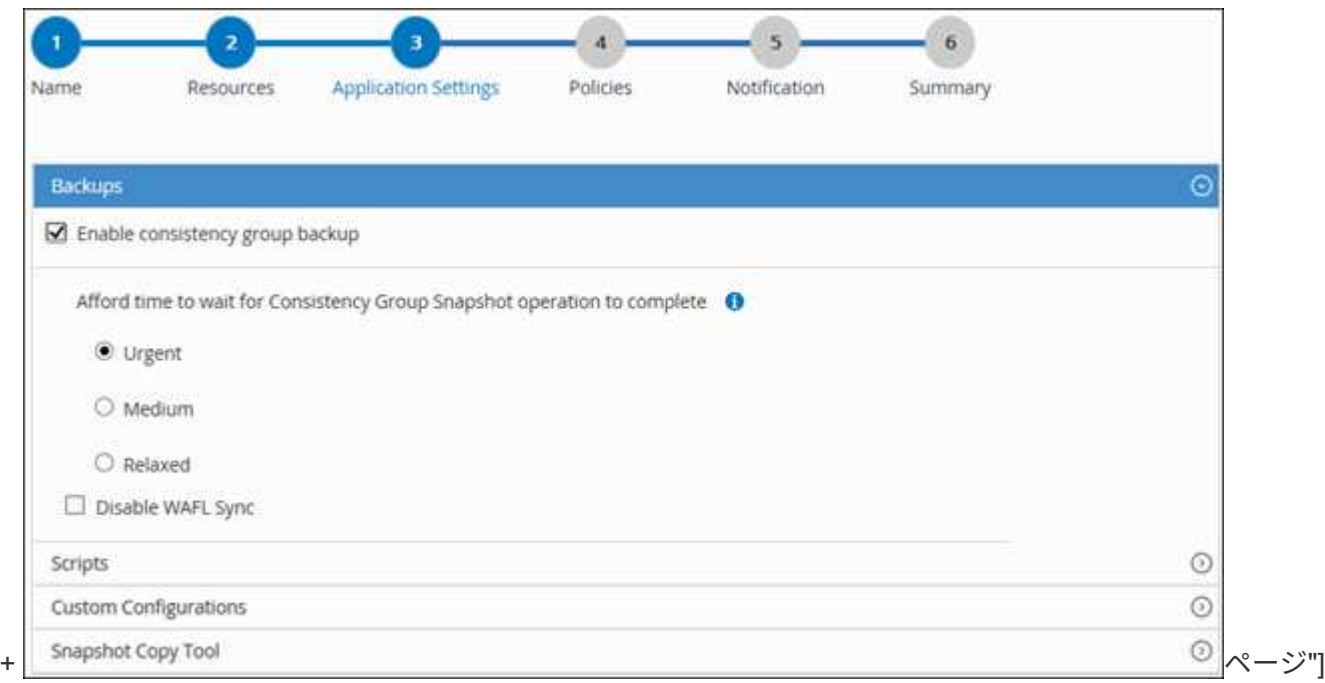

a. [Scripts]\*の矢印をクリックして、休止、Snapshot、および休止解除の処理のプリコマンドとポストコ マンドを実行します。バックアップ処理を終了する前にPREコマンドを実行することもできます。

プリスクリプトとポストスクリプトは SnapCenter サーバで実行されます。

- b. 「カスタム構成」の矢印をクリックし、このリソースを使用するすべてのジョブに必要なカスタム値 のペアを入力します。
- c. Snapshotコピーツール\*の矢印をクリックして、Snapshotを作成するツールを選択します。

![](_page_14_Picture_199.jpeg)

![](_page_15_Picture_256.jpeg)

- 6. [Policies] ページで、次の手順を実行します。
	- a. ドロップダウンリストから1つ以上のポリシーを選択します。

をクリックしてポリシーを作成することもできます。

[ 選択したポリシーのスケジュールを設定 ] セクションに、選択したポリシーが一覧表示されます。

- b. スケジュールを設定するポリシーの[Configure Schedules]列で、 <sup>+ |</sup> をクリックします。
- c. [Add schedules for policy\_name\_] ダイアログボックスで、スケジュールを設定し、 [OK] をクリック します。
	- ここで、 policy name は 選択したポリシーの名前です。

設定されたスケジュールは、 [ 適用されたスケジュール ] 列に一覧表示されます。

7. [ 通知 ] ページの [ 電子メールの設定 \*] ドロップダウンリストから、電子メールを送信するシナリオを選 択します。

また、送信者と受信者のEメールアドレス、およびEメールの件名を指定する必要があります。SMTP は、 \* Settings \* > \* Global Settings \* でも設定する必要があります。

8. 概要を確認し、 [ 完了 ] をクリックします。

リソーストポロジページが表示されます。

- 9. [ 今すぐバックアップ ] をクリックします。
- 10. Backup (バックアップ)ページで、次の手順を実行します。
	- a. リソースに複数のポリシーを適用している場合は、「 \* Policy \* 」ドロップダウン・リストから、バッ クアップに使用するポリシーを選択します。

オンデマンドバックアップ用に選択したポリシーにバックアップスケジュールが関連付けられている 場合、オンデマンドバックアップは、スケジュールタイプに指定した保持設定に基づいて保持されま す。

b. [ バックアップ ] をクリックします。

11. 操作の進行状況を監視するには、 \* Monitor \* > \* Jobs \* をクリックします。

### <span id="page-15-0"></span>カスタムプラグインリソースのリソースグループのバックアッ プ

リソースグループは、[Resources]ページからオンデマンドでバックアップできます。リ

ソースグループにポリシーが適用され、スケジュールが設定されている場合は、スケジ ュールに従って自動的にバックアップが実行されます。

開始する前に

- ポリシーを適用してリソースグループを作成しておく必要があります。
- セカンダリストレージとの SnapMirror 関係があるリソースをバックアップする場合、ストレージユーザ に割り当てられた ONTAP ロールには「「 'napmirror all' 」権限を含める必要があります。ただし、「 vsadmin 」ロールを使用している場合、「 'SnapMirro all 」権限は必要ありません。

手順

- 1. 左側のナビゲーションペインで、 \* リソース \* をクリックし、リストから適切なプラグインを選択しま す。
- 2. [ リソース ] ページで、 [ \* 表示 ] リストから [ \* リソースグループ \* ] を選択します。

リソース グループを検索することができます。そのためには、検索ボックスにリソース グループ名を入 力するか、 をクリックし、タグを選択します。そのあとに をクリックすると、フィルタ ペインが閉 じます。

- 3. [ リソースグループ ] ページで、バックアップするリソースグループを選択し、 [ 今すぐバックアップ \* ] をクリックします。
- 4. Backup (バックアップ) ページで、次の手順を実行します。
	- a. 複数のポリシーをリソースグループに関連付けている場合は、「 \* Policy \* 」ドロップダウンリストか ら、バックアップに使用するポリシーを選択します。

オンデマンドバックアップ用に選択したポリシーにバックアップスケジュールが関連付けられている 場合、オンデマンドバックアップは、スケジュールタイプに指定した保持設定に基づいて保持されま す。

b. [ バックアップ ] をクリックします。

- 5. 操作の進行状況を監視するには、 \* Monitor \* > \* Jobs \* をクリックします。
	- MetroCluster構成では、フェイルオーバー後にSnapCenterで保護関係を検出できないことがありま す。

["MetroCluster](https://kb.netapp.com/Advice_and_Troubleshooting/Data_Protection_and_Security/SnapCenter/Unable_to_detect_SnapMirror_or_SnapVault_relationship_after_MetroCluster_failover)[のフェイルオーバー後に](https://kb.netapp.com/Advice_and_Troubleshooting/Data_Protection_and_Security/SnapCenter/Unable_to_detect_SnapMirror_or_SnapVault_relationship_after_MetroCluster_failover)[SnapMirror](https://kb.netapp.com/Advice_and_Troubleshooting/Data_Protection_and_Security/SnapCenter/Unable_to_detect_SnapMirror_or_SnapVault_relationship_after_MetroCluster_failover)[関](https://kb.netapp.com/Advice_and_Troubleshooting/Data_Protection_and_Security/SnapCenter/Unable_to_detect_SnapMirror_or_SnapVault_relationship_after_MetroCluster_failover)[係](https://kb.netapp.com/Advice_and_Troubleshooting/Data_Protection_and_Security/SnapCenter/Unable_to_detect_SnapMirror_or_SnapVault_relationship_after_MetroCluster_failover)[または](https://kb.netapp.com/Advice_and_Troubleshooting/Data_Protection_and_Security/SnapCenter/Unable_to_detect_SnapMirror_or_SnapVault_relationship_after_MetroCluster_failover)[SnapVault](https://kb.netapp.com/Advice_and_Troubleshooting/Data_Protection_and_Security/SnapCenter/Unable_to_detect_SnapMirror_or_SnapVault_relationship_after_MetroCluster_failover)[関](https://kb.netapp.com/Advice_and_Troubleshooting/Data_Protection_and_Security/SnapCenter/Unable_to_detect_SnapMirror_or_SnapVault_relationship_after_MetroCluster_failover)[係](https://kb.netapp.com/Advice_and_Troubleshooting/Data_Protection_and_Security/SnapCenter/Unable_to_detect_SnapMirror_or_SnapVault_relationship_after_MetroCluster_failover)[を検出できない](https://kb.netapp.com/Advice_and_Troubleshooting/Data_Protection_and_Security/SnapCenter/Unable_to_detect_SnapMirror_or_SnapVault_relationship_after_MetroCluster_failover)["](https://kb.netapp.com/Advice_and_Troubleshooting/Data_Protection_and_Security/SnapCenter/Unable_to_detect_SnapMirror_or_SnapVault_relationship_after_MetroCluster_failover)

◦ VMDK上のアプリケーションデータをバックアップする場合に、SnapCenter Plug-in for VMware vSphereのJavaヒープサイズが十分でないと、バックアップが失敗することがあります。Javaヒープ サイズを増やすには、スクリプトファイル/opt/netapp/init\_scripts/scvserviceを探します。このスクリ プトでは、コマンドによって do start method SnapCenter VMwareプラグインサービスが開始さ れます。このコマンドを次のように更新し `Java -jar -Xmx8192M -Xms4096M`ます。

# <span id="page-16-0"></span>**PowerShell**コマンドレットを使用してストレージシステム接続 とクレデンシャルを作成する

PowerShellコマンドレットを使用してデータ保護処理を実行するには、Storage Virtual Machine(SVM)接続とクレデンシャルを作成しておく必要があります。

開始する前に

- PowerShellコマンドレットを実行できるようにPowerShell環境を準備しておく必要があります。
- ストレージ接続を作成するには、Infrastructure Adminロールに必要な権限が必要です。
- プラグインのインストールが実行中でないことを確認してください。

ホスト・プラグインのインストールは ' ストレージ・システム接続の追加中は実行しないでくださいホス ト・キャッシュが更新されず ' データベース・ステータスが SnapCenter GUI に表示される場合がありま すこれは ' バックアップには使用できませんまたは NetApp ストレージには使用できません

• ストレージシステム名は一意である必要があります。

SnapCenter では、異なるクラスタに同じ名前のストレージシステムを複数配置することはサポートされ ていません。SnapCenterでサポートする各ストレージシステムには、一意の名前と一意の管理LIF IPアド レスが必要です。

### 手順

1. Open-SmConnectionコマンドレットを使用して、PowerShell接続セッションを開始します。

この例では、PowerShellセッションを開きます。

PS C:\> Open-SmConnection

2. Add-SmStorageConnectionコマンドレットを使用して、ストレージシステムへの新しい接続を作成しま す。

新しいストレージシステム接続を作成する例を次に示します。

```
PS C:\> Add-SmStorageConnection -Storage test_vs1 -Protocol Https
-Timeout 60
```
3. Add-SmCredentialコマンドレットを使用して、新しいクレデンシャルを作成します。

この例では、Windowsクレデンシャルを使用してFinanceAdminという新しいクレデンシャルを作成しま す。

PS C:> Add-SmCredential -Name FinanceAdmin -AuthMode Windows -Credential sddev\administrator

コマンドレットで使用できるパラメータとその説明については、 RUN\_Get-Help コマンド *NAME* を実行して 参照できます。または、を参照することもできます ["SnapCenter](https://library.netapp.com/ecm/ecm_download_file/ECMLP2886895) [ソフトウェアコマンドレットリファレンス](https://library.netapp.com/ecm/ecm_download_file/ECMLP2886895) [ガイド](https://library.netapp.com/ecm/ecm_download_file/ECMLP2886895)["](https://library.netapp.com/ecm/ecm_download_file/ECMLP2886895)。

# <span id="page-17-0"></span>**PowerShell**コマンドレットを使用したリソースのバックアップ

リソースをバックアップするときは、 SnapCenter サーバとの接続を確立してから、リ

ソースの追加、ポリシーの追加、バックアップリソースグループの作成を行って、バッ クアップを実行します。

開始する前に

- PowerShellコマンドレットを実行できるようにPowerShell環境を準備しておく必要があります。
- ストレージシステム接続を追加し、クレデンシャルを作成しておく必要があります。

タスクの内容

コマンドレットで使用できるパラメータとその説明については、 RUN\_Get-Help コマンド *NAME* を実行して 参照できます。または、を参照することもできます ["SnapCenter](https://library.netapp.com/ecm/ecm_download_file/ECMLP2886895) [ソフトウェアコマンドレットリファレンス](https://library.netapp.com/ecm/ecm_download_file/ECMLP2886895) [ガイド](https://library.netapp.com/ecm/ecm_download_file/ECMLP2886895)["](https://library.netapp.com/ecm/ecm_download_file/ECMLP2886895)。

手順

1. Open-SmConnectionコマンドレットを使用して、指定したユーザのSnapCenterサーバとの接続セッショ ンを開始します。

Open-smconnection -SMSbaseurl https:\\snapctr.demo.netapp.com:8146\

ユーザ名とパスワードのプロンプトが表示されます。

2. Add-SmResourcesコマンドレットを使用して、リソースを追加します。

リソースを追加する例を次に示します。

```
Add-SmResource -HostName '10.232.206.248' -PluginCode 'DB2'
-ResourceName NONREC1 -ResourceType Database -StorageFootPrint ( @
{"VolumeName"="DB2_NONREC1DB";"LunName"="DB2_NONREC1DB";"Vserver"="vserv
er scauto secondary"}) -Instance db2inst1
```
3. Add-SmPolicyコマンドレットを使用して、バックアップポリシーを作成します。

新しいバックアップポリシーを作成する例を次に示します。

Add-SMPolicy -PolicyName 'db2VolumePolicy' -PolicyType 'Backup' -PluginPolicyType DB2 -description 'VolumePolicy'

4. Add-SmResourceGroupコマンドレットを使用して、SnapCenterに新しいリソースグループを追加しま す。

この例では、ポリシーとリソースを指定して新しいリソースグループを作成しています。

```
Add-SmResourceGroup -ResourceGroupName
'Verify_ManualBackup_DatabaseLevel_MultipleVolume_unix' -Resources @(@
{"Host"="10.232.206.248";"Uid"="db2inst2\NONREC"},@{"Host"="10.232.206.2
48";"Uid"="db2inst1\NONREC"}) -Policies db2ManualPolicy
```
5. New-SmBackupコマンドレットを使用して、新しいバックアップジョブを開始します。

```
New-SMBackup -DatasetName
Verify ManualBackup DatabaseLevel MultipleVolume unix -Policy
db2ManualPolicy
```
6. Get-SmBackupReportコマンドレットを使用して、バックアップジョブのステータスを表示します。

次に、指定した日付に実行されたすべてのジョブのジョブ概要レポートを表示する例を示します。

```
PS C: \> Get-SmBackupReport -JobId 351
Output:
BackedUpObjects : {DB1}
FailedObjects : {}
IsScheduled : False
HasMetadata : False
SmBackupId : 269
SmJobId : 2361
StartDateTime : 10/4/2016 11:20:45 PM
EndDateTime : 10/4/2016 11:21:32 PM
Duration : 00:00:46.2536470
CreatedDateTime : 10/4/2016 11:21:09 PM
Status : Completed
ProtectionGroupName : Verify ASUP Message windows
SmProtectionGroupId : 211
PolicyName : test2
SmPolicyId : 20
BackupName : Verify ASUP Message windows scc54 10-04-
2016_23.20.46.2758
VerificationStatus : NotVerified
VerificationStatuses :
SmJobError :
BackupType : SCC_BACKUP
CatalogingStatus : NotApplicable
CatalogingStatuses :
ReportDataCreatedDateTime :
```
# <span id="page-20-0"></span>カスタムプラグインリソースのバックアップ処理を監視する

[SnapCenterJobs]ページを使用して、さまざまなバックアップ処理の進捗状況を監視で きます。進捗状況を確認して、いつ完了したか、問題が発生していないかを確認できま す。

タスクの内容

[Jobs]ページには次のアイコンが表示され、処理の状態が示されます。

- 実行中
- ↓ 完了しまし
- × 失敗
- 完了(警告あり)または警告のため開始できませんでした
- 5 キューに登録済み
- の キャンセル済み
- 手順
- 1. 左側のナビゲーションペインで、 **Monitor** をクリックします。
- 2. [ モニター ] ページで、 [ \* ジョブ \* ] をクリックします。
- 3. Jobs (ジョブ)ページで、次の手順を実行します。
	- a. をクリックして、リストの内容をバックアップ処理だけに絞り込みます。
	- b. 開始日と終了日を指定します。
	- c. [\* タイプ **]** ドロップダウン・リストから、 **[\*Backup**] を選択します。
	- d. [**Status**]( ステータス \*) ドロップダウンから、バックアップステータスを選択します。
	- e. [ 適用( Apply ) ] をクリックして、正常に完了した操作を表示する。
- 4. バックアップジョブを選択し、 [ \* 詳細 \* ] をクリックしてジョブの詳細を表示します。

![](_page_20_Picture_20.jpeg)

バックアップジョブのステータスは表示されますが ↓、ジョブの詳細をクリックすると、 バックアップ処理の子タスクの一部が進行中であるか、警告サインが表示されていること があります。

5. [ ジョブの詳細 ] ページで、 [ \* ログの表示 \* ] をクリックします。

**View logs** ボタンをクリックすると、選択した操作の詳細なログが表示されます。

# <span id="page-20-1"></span>カスタムプラグインのバックアップ処理をキャンセルする

キューに登録されているバックアップ処理をキャンセルできます。

• 必要なもの \*

- 操作をキャンセルするには、SnapCenter管理者またはジョブ所有者としてログインする必要があります。
- バックアップ操作は、 **Monitor** ページまたは **Activity** ペインからキャンセルできます。
- 実行中のバックアップ処理はキャンセルできません。
- SnapCenter GUI、PowerShellコマンドレット、またはCLIコマンドを使用して、バックアップ処理をキャ ンセルできます。
- キャンセルできない操作に対しては、 [ ジョブのキャンセル ] ボタンが無効になっています。
- ロールの作成中に ' このロールのすべてのメンバーが他のメンバーオブジェクトを表示して操作できるよ うにする \* を選択した場合は ' そのロールを使用している間に ' 他のメンバーのキューに入っているバッ クアップ操作をキャンセルできます
- 手順 \*
	- 1. 次のいずれかを実行します。

![](_page_21_Picture_258.jpeg)

処理がキャンセルされ、リソースが以前の状態に戻ります。

# <span id="page-21-0"></span>**[Topology]**ページで、カスタムプラグインリソースに関連する バックアップとクローンを表示する

リソースのバックアップまたはクローニングを準備するときに、プライマリストレージ とセカンダリストレージ上のすべてのバックアップとクローンの図を表示すると役立つ ことがあります。[Topology]ページでは、選択したリソースまたはリソースグループに使 用可能なすべてのバックアップとクローンを確認できます。これらのバックアップとク ローンの詳細を表示し、選択してデータ保護処理を実行できます。

タスクの内容

プライマリストレージとセカンダリストレージ(ミラーコピーまたはバックアップコピー)にバックアップと クローンがあるかどうかは、[Manage Copies]ビューの次のアイコンで確認できます。

•

プライマリストレージにあるバックアップとクローンの数が表示されます。

 SnapMirrorテクノロジを使用してセカンダリストレージにミラーリングされたバックアップとク ローンの数が表示されます。

![](_page_22_Picture_2.jpeg)

•

•

mirror-vaultタイプのボリュームにあるバージョンに依存しないミラーのバックアップのク ローンはトポロジビューに表示されますが、トポロジビューのミラーバックアップ数には バージョンに依存しないバックアップは含まれません。

 SnapVaultテクノロジを使用してセカンダリストレージにレプリケートされたバックアップとクロ ーンの数が表示されます。

表示されるバックアップの数には、セカンダリストレージから削除されたバックアップも含まれます。た とえば、バックアップを4つだけ保持するポリシーを使用して6つのバックアップを作成した場合、バック アップの数は6と表示されます。

![](_page_22_Picture_6.jpeg)

mirror-vaultタイプのボリュームにあるバージョンに依存しないミラーのバックアップのク ローンはトポロジビューに表示されますが、トポロジビューのミラーバックアップ数には バージョンに依存しないバックアップは含まれません。

手順

- 1. 左側のナビゲーションペインで、 \* リソース \* をクリックし、リストから適切なプラグインを選択しま す。
- 2. [ リソース ] ページで、 [ \* 表示 \* ] ドロップダウンリストからリソースまたはリソースグループを選択しま す。
- 3. リソースの詳細ビューまたはリソースグループの詳細ビューでリソースを選択します。

リソースが保護されている場合は、選択したリソースのトポロジページが表示されます。

4. 概要カードを確認して、プライマリストレージとセカンダリストレージにあるバックアップとクローンの 数をサマリで確認します。

サマリカードセクションには、バックアップとクローンの合計数が表示されます。

更新ボタンをクリックすると、ストレージのクエリが実行されて正確な数が表示されます。

SnapLockが有効なバックアップが作成された場合、\*[Refresh]\*ボタンをクリックすると、ONTAPから取 得されたプライマリおよびセカンダリSnapLockの有効期限が更新されます。週次スケジュールで は、ONTAPから取得したプライマリおよびセカンダリのSnapLock有効期限も更新されます。

アプリケーションリソースが複数のボリュームに分散している場合、バックアップのSnapLock有効期限 は、ボリューム内のSnapshotに設定されている最長のSnapLock有効期限になります。最長のSnapLock有 効期限がONTAPから取得されます。

オンデマンドバックアップのあと、\*[リフレッシュ]\*ボタンをクリックすると、バックアップまたはクロー

ンの詳細がリフレッシュされます。

5. [ コピーの管理 ] ビューで、プライマリストレージまたはセカンダリストレージから \* バックアップ \* また は \* クローン \* をクリックして、バックアップまたはクローンの詳細を表示します。

バックアップとクローンの詳細が表形式で表示されます。

6. 表でバックアップを選択し、データ保護アイコンをクリックして、リストア、クローニング、名前変更、 削除の各処理を実行します。

![](_page_23_Picture_4.jpeg)

7. クローンを削除する場合は、表でクローンを選択し、 π をクリックして削除します。

Copyright © 2024 NetApp, Inc. All Rights Reserved. Printed in the U.S.このドキュメントは著作権によって保 護されています。著作権所有者の書面による事前承諾がある場合を除き、画像媒体、電子媒体、および写真複 写、記録媒体、テープ媒体、電子検索システムへの組み込みを含む機械媒体など、いかなる形式および方法に よる複製も禁止します。

ネットアップの著作物から派生したソフトウェアは、次に示す使用許諾条項および免責条項の対象となりま す。

このソフトウェアは、ネットアップによって「現状のまま」提供されています。ネットアップは明示的な保 証、または商品性および特定目的に対する適合性の暗示的保証を含み、かつこれに限定されないいかなる暗示 的な保証も行いません。ネットアップは、代替品または代替サービスの調達、使用不能、データ損失、利益損 失、業務中断を含み、かつこれに限定されない、このソフトウェアの使用により生じたすべての直接的損害、 間接的損害、偶発的損害、特別損害、懲罰的損害、必然的損害の発生に対して、損失の発生の可能性が通知さ れていたとしても、その発生理由、根拠とする責任論、契約の有無、厳格責任、不法行為(過失またはそうで ない場合を含む)にかかわらず、一切の責任を負いません。

ネットアップは、ここに記載されているすべての製品に対する変更を随時、予告なく行う権利を保有します。 ネットアップによる明示的な書面による合意がある場合を除き、ここに記載されている製品の使用により生じ る責任および義務に対して、ネットアップは責任を負いません。この製品の使用または購入は、ネットアップ の特許権、商標権、または他の知的所有権に基づくライセンスの供与とはみなされません。

このマニュアルに記載されている製品は、1つ以上の米国特許、その他の国の特許、および出願中の特許によ って保護されている場合があります。

権利の制限について:政府による使用、複製、開示は、DFARS 252.227-7013(2014年2月)およびFAR 5252.227-19(2007年12月)のRights in Technical Data -Noncommercial Items(技術データ - 非商用品目に関 する諸権利)条項の(b)(3)項、に規定された制限が適用されます。

本書に含まれるデータは商用製品および / または商用サービス(FAR 2.101の定義に基づく)に関係し、デー タの所有権はNetApp, Inc.にあります。本契約に基づき提供されるすべてのネットアップの技術データおよび コンピュータ ソフトウェアは、商用目的であり、私費のみで開発されたものです。米国政府は本データに対 し、非独占的かつ移転およびサブライセンス不可で、全世界を対象とする取り消し不能の制限付き使用権を有 し、本データの提供の根拠となった米国政府契約に関連し、当該契約の裏付けとする場合にのみ本データを使 用できます。前述の場合を除き、NetApp, Inc.の書面による許可を事前に得ることなく、本データを使用、開 示、転載、改変するほか、上演または展示することはできません。国防総省にかかる米国政府のデータ使用権 については、DFARS 252.227-7015(b)項(2014年2月)で定められた権利のみが認められます。

#### 商標に関する情報

NetApp、NetAppのロゴ、<http://www.netapp.com/TM>に記載されているマークは、NetApp, Inc.の商標です。そ の他の会社名と製品名は、それを所有する各社の商標である場合があります。